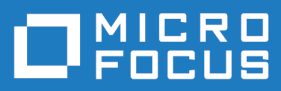

# Silk Test 17.5

# モバイル アプリケーションのテス ト

**Micro Focus The Lawn 22-30 Old Bath Road Newbury, Berkshire RG14 1QN UK http://www.microfocus.com**

**Copyright © Micro Focus 1992-2016. All rights reserved.**

**MICRO FOCUS, Micro Focus ロゴ及び Silk Test は Micro Focus IP Development Limited またはその米国、英国、その他の国に存在する子会社・関連会社の商標または登録商標です。**

**その他、記載の各名称は、各所有社の知的所有財産です。**

**2016-11-03**

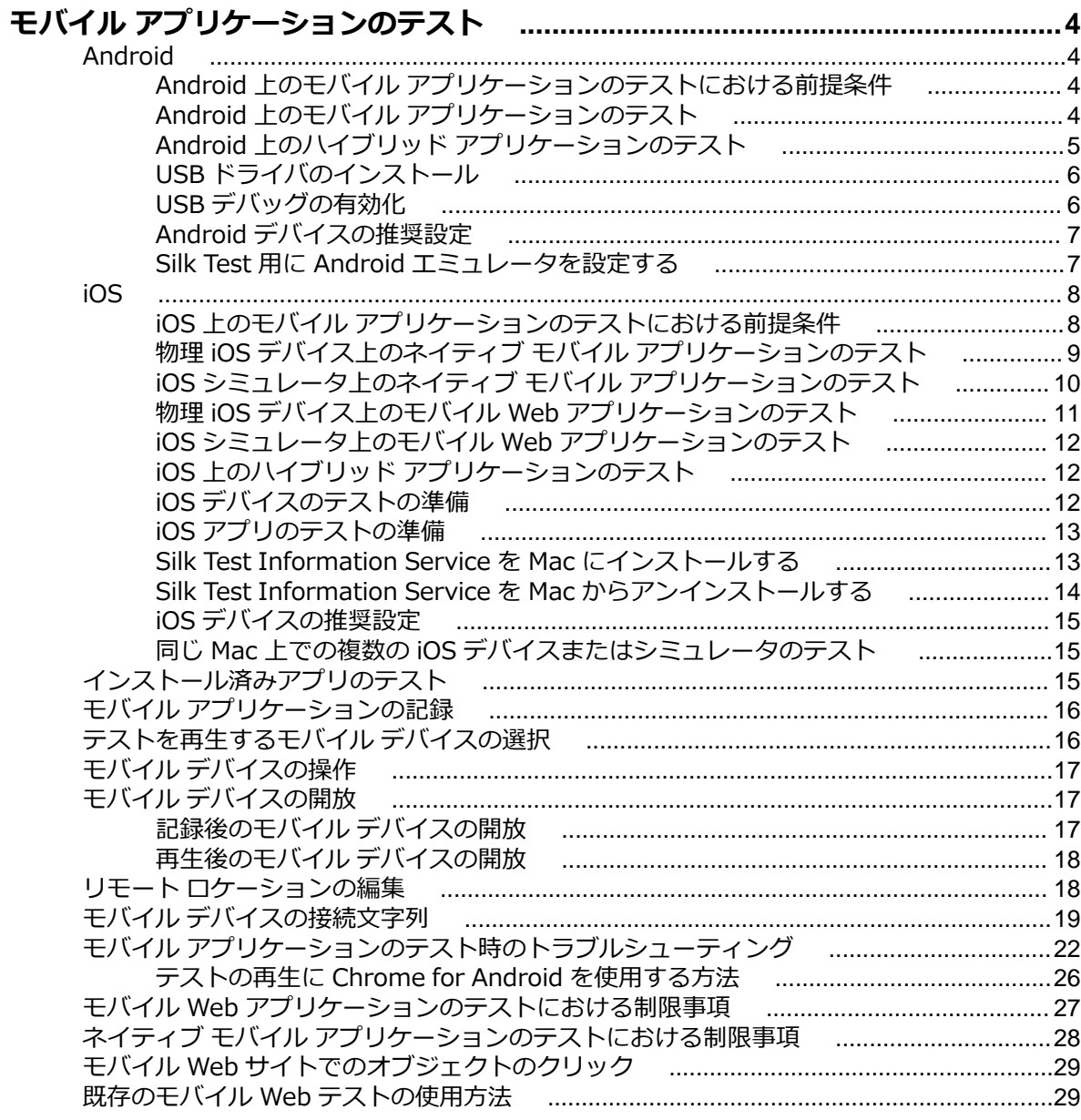

# <span id="page-3-0"></span>**モバイル アプリケーションのテスト**

Silk Test では、ネイティブ モバイル アプリケーション(アプリ)およびモバイル Web アプリケーション を自動的にテストすることができます。Silk Test を使用してモバイル アプリケーションを自動的にテス トすることには、次のメリットがあります。

- モバイル アプリケーションのテスト時間を大幅に減少させることができます。
- テストを一旦作成すれば、数多くの異なるデバイスやプラットフォーム上でモバイル アプリケーション をテストできます。
- エンタープライズ モバイル アプリケーションに要求される信頼性とパフォーマンスを確保できます。
- QA チームのメンバーおよびモバイル アプリケーションの開発者の効率を向上できます。
- モバイル アプリケーションは、多くのモバイル デバイスとプラットフォームで動作することを要求さ れるため、アジャイルにフォーカスした開発環境にとって手動テストは十分効率的とは言えない場合が あります。

**注:** Silk Test を使用してネイティブ モバイル アプリケーションやハイブリッド アプリケーションを テストするには、ネイティブ モバイル ライセンスが必要です。詳細については、「*ライセンス情報*」 を参照してください。

**注:** Silk Test は、Android および iOS デバイスの両方でのモバイル アプリのテストをサポートしま す。

モバイル アプリケーションのテストをサポートするオペレーティング システムとサポートするブラウザ ーについての情報は、『*[リリース](http://supportline.microfocus.com/Documentation/books/ASQ/SilkTest/175/ja/silktest-175-releasenotes-ja.pdf) ノート*』を参照してください。

### **Android**

Silk Test では、Android デバイスまたは Android エミュレータ上のモバイル アプリケーションをテスト することができます。

### **Android 上のモバイル アプリケーションのテストにおけ る前提条件**

Android デバイスや Android エミュレータ上のモバイル アプリケーションをテストする前に、次の前提条 件を満たしていることを確認してください。

- Silk Test を実行するマシンに Java インストールされており、Java へのパスが *Path* 環境変数に追加さ れていることを確認してください。 Silk Test は、JRE または JDK のいずれかをモバイル テストで必要 とします。Java がインストールされていない場合は、C:\Program Files (x86)\Silk\SilkTest\ng \jre\bin を *Path* に追加してください。
- ネイティブ モバイル アプリに Web ビューを追加したハイブリッド アプリを作成した場合は、アプリ を Silk Test でテスト可能にするために、次のコードをアプリに追加してください。 WebView.setWebContentsDebuggingEnabled(true); webView.getSettings().setJavaScriptEnabled(true);
- Silk Test では、Android 4.4 のデバイス画面のライブ ビュー表示をサポートしていません。 このため、 Android 5 以降を使用することを Micro Focus は推奨しています。

# **Android 上のモバイル アプリケーションのテスト**

物理 Android デバイスや Android エミュレータ上のモバイル アプリケーションをテストするには、次の タスクを実行します。

- <span id="page-4-0"></span>**1.** Android 上のモバイル アプリケーションのテストにおける前提条件を満たすことを確認します。 詳細については、「*Android 上のモバイル [アプリケーションのテストにおける前提条件](#page-3-0)*」を参照してく ださい。
- **2.** Android エミュレータ上のモバイル アプリケーションをテストするには、Silk Test 用にエミュレータ を設定します。

詳細については、「 *Silk Test 用に Android [エミュレータを設定する](#page-6-0)*」を参照してください。

- **3.** Silk Test をインストールしたマシンで Android エミュレータを開始するか、デバイスを接続します。
- **4.** 物理 Android デバイスを初めて使用するマシンでテストする場合、適切な Android USB ドライバをマ シンにインストールします。 詳細については、「*USB [ドライバのインストール](#page-5-0)*」を参照してください。
- **5.** 物理 Android デバイス上でモバイル アプリケーションをテストする場合は、Android デバイスの USB デバッグを有効化します。

詳細については、「*USB [デバッグの有効化](#page-5-0)*」を参照してください。

- **6.** モバイル アプリケーション用の Silk Test プロジェクトを作成します。
- **7.** モバイル アプリケーション用のテストを作成します。
- **8.** テストで実行する操作を記録します。**記録** ウィンドウを開始すると、**アプリケーションの選択** ダイア ログ ボックスが開きます。
- **9.** モバイル Web アプリケーションをテストするには:
	- a) **Web** タブを選択します。
	- b) 使用するモバイル ブラウザーを選択します。
	- c) **移動する URL の入力** テキスト ボックスに、開く Web ページを指定します。

**10.**ネイティブ モバイル アプリケーションまたはハイブリッド アプリケーションをテストするには:

**注:** Silk Test を使用してネイティブ モバイル アプリケーションやハイブリッド アプリケーション をテストするには、ネイティブ モバイル ライセンスが必要です。詳細については、「*ライセンス情 報*」を参照してください。

- a) **モバイル** タブを選択します。
- b) アプリをテストするモバイル デバイスをリストから選択します。
- c) **参照** をクリックしてアプリ ファイルを選択するか、アプリ ファイルへの完全パスを **モバイル アプ リ ファイル** テキスト フィールドに入力します。

このパスでは、Silk Test は HTTP および UNC 形式をサポートします。

Silk Test は、モバイル デバイスまたはエミュレータ上に指定したアプリをインストールします。

**11.OK** をクリックします。

Android デバイスまたはエミュレータの画面が、テスト中にロックされないようにしてください。マシ ンに接続中にデバイスがロックされないようにするには、**開発者向けオプション** を開きます。**スリープ モードにしない** または **充電中に画面をスリープにしない** をチェックします。

**12.記録** ウィンドウを使用して、モバイル アプリケーションに対するテストを記録します。

詳細については、「*モバイル [アプリケーションの記録](#page-15-0)*」を参照してください。

- **13.**すべての操作の記録を終えたら、記録を停止します。
- **14.**テストを再生します。

**15.**テスト結果を分析します。

# **Android 上のハイブリッド アプリケーションのテスト**

*ハイブリッド アプリケーション*(アプリ)は、デバイス上で実行されるネイティブ アプリケーションのよ うなアプリですが、HTML5、CSS、JavaScript などの Web テクノロジを使用して記述されたアプリです。

Silk Test は、ネイティブ コンテナに埋め込まれた単一の Web ビューで構成されたハイブリッド アプリの テストをサポートします。このようなハイブリッド アプリの一般的な例は、Apache Cordova アプリケー ションです。

<span id="page-5-0"></span>Silk Test は、Chrome リモート デバッグをサポートする Web ビューを検出できます。 Silk Test は、 *com.android.webview* パッケージまたは *com.google.android.webview* パッケージ(多くの Android デバイス上のデフォルト パッケージ)のいずれかを使用した Web ビューを検出できます。

**注:** Silk Test は、Android 4.4 以降でのハイブリッド アプリのテストをサポートします。Android 6.0 以降でハイブリッド アプリをテストするには、Android システムの WebView バージョン 51 以 降が必要です。

Android 上のハイブリッド アプリをテストする手順は、モバイル ネイティブ アプリケーションをテスト する手順と同じです。詳細については、「*Android 上のモバイル [アプリケーションのテスト](#page-3-0)*」を参照してく ださい。

# **USB ドライバのインストール**

モバイル アプリケーションをテストするために、ローカル マシンに最初に Android デバイスに接続する には、適切な USB ドライバをインストールする必要があります。

デバイスの製造元は、そのデバイスに必要なすべてのドライバをもった実行可能ファイルを提供している 可能性があります。この場合、ローカル マシンにその実行可能ファイルをインストールするだけです。製 造元がこのような実行可能ファイルを提供していない場合、マシン上にデバイスに対する単一の USB ドラ イバをインストールできます。

Android USB ドライバをインストールするには:

**1.** デバイス用の適切なドライバをダウンロードします。

たとえば、Google Nexus デバイス用の USB ドライバを検索し、インストールする場合は、*[http://](http://developer.android.com/tools/extras/oem-usb.html) [developer.android.com/tools/extras/oem-usb.html](http://developer.android.com/tools/extras/oem-usb.html)* を参照します。

- **2.** Android デバイスをローカル マシンの USB ポートに接続します。
- **3.** デスクトップ、または **Windows Explorer** から、**コンピュータ** を右クリックし、**管理** を選択します。
- **4.** 左側のペインで、**デバイス マネージャ** を選択します。
- **5.** 右側のペインで、**その他のデバイス** を探して展開します。
- **6.** デバイス名 (*Nexus 5x* など) を右クリックして、**ドライバ ソフトウェアの更新** を選択します。**ハード ウェアの更新ウィザード** が開きます。

**7. コンピュータを参照してドライバ ソフトウェアを検索します** を選択して、**次へ** をクリックします。

**8. 参照** をクリックし、USB ドライバをダウンロードしたフォルダに移動します。

**9.** USB ドライバを選択します。

**10.次へ** をクリックしてドライバをインストールします。

### **USB デバッグの有効化**

Android Debug Bridge (adb) 上で Android デバイスと通信するために USB デバッグを有効化します。

- **1.** Android デバイスで設定を開きます。
- **2. 開発者向けオプション** (Dev Settings) をタップします。

開発者向けオプションは、デフォルトでは表示されません。開発者向けオプションがデバイスの設定メ ニューに含まれていない場合:

- a) 画面を下にスクロールさせて、デバイスが携帯電話の場合は **端末情報** を、タブレットの場合は **タブ レット情報** をタップします。
- b) 再度画面を下にスクロールさせて **ビルド番号** を 7 回タップします。
- **3. 開発者向けオプション** ウィンドウで、**USB デバッグ** をオンにします。
- **4.** デバイスの USB モードをデフォルトの設定である **メディア デバイス (MTP)** に設定します。 詳細については、デバイスのドキュメントを参照してください。

# <span id="page-6-0"></span>**Android デバイスの推奨設定**

Silk Test を使用したテストを最適化するために、テストしたい Android デバイスで次の設定を行ってくだ さい。

- USB デバッグを Android デバイスで有効化します。詳細については、「*USB [デバッグの有効化](#page-5-0)*」を参 照してください。
- Android デバイスは、Open Agent を実行しているマシンに、メディア デバイスとして接続されている 必要があります。Android デバイスの USB モードは、**メディア デバイス (MTP)** を設定します。
- Android デバイスまたはエミュレータの画面が、テスト中にロックされないようにしてください。マシ ンに接続中にデバイスがロックされないようにするには、**開発者向けオプション** を開きます。**スリープ モードにしない** または **充電中に画面をスリープにしない** をチェックします。

# **Silk Test 用に Android エミュレータを設定する**

Silk Test を使用して Android エミュレータ上でモバイル アプリケーションをテストする場合、テスト用に エミュレータを設定する必要があります。

**1.** Android SDK の最新版をインストールします。

Android SDK のインストールと設定についての詳細は、「*Get the [Android](http://developer.android.com/sdk/index.html) SDK*」を参照してください。 **2.** Android Studio 2 をインストールします。

- **ヒント:** Android Studio 2 のインストールをスキップして、Android SDK で提供されるエミュレ ータを使用することもできます。ただし、エミュレータのパフォーマンスを向上させるため、 Android Studio 2 をインストールすることを、Micro Focus では推奨しています。このトピックの 以下の手順では、Android Studio 2 がインストールされていることを前提としています。
- **3.** Android Studio 2 から **AVD Manager** を開きます。
- **4. Create Virtual Device** をクリックします。
- **5.** 仮想デバイスを選択します。
- **6. Next** をクリックします。
- **7.** Google API を含む Android のシステム イメージをダウンロードして選択します。
- **8. Next** をクリックします。
- **9.** 要件に従って仮想デバイスを設定します。
- **10.Show Advanced Settings** をクリックします。

**11.**エミュレータが使用する RAM サイズとヒープ領域を対象のマシンで管理可能な量に調整します。

- **ヒント:** 最低 1 GB の RAM と 256 MB のヒープ領域を使用することを、Micro Focus では推奨し ています。
- **12.Emulated Performance** 領域のリストで **Auto** を選択します。

<span id="page-7-0"></span>

| <b>AVD Name</b>                    | Nexus 5 API 23                          |                      |           |                |        |
|------------------------------------|-----------------------------------------|----------------------|-----------|----------------|--------|
| <b>AVD Id</b>                      | Nexus_5_API_23                          |                      |           |                |        |
| $\boxed{\fbox{}}$ Nexus 5          | 4,95" 1080x1920 xxhdpi                  |                      |           |                | Change |
|                                    | Marshmallow Android 6.0 x86_64          |                      |           |                | Change |
| Startup size<br>and<br>orientation | Scale:                                  | Auto                 | ۰         |                |        |
|                                    | Orientation:                            | Portrait             | Landscape |                |        |
| Camera                             | Front:                                  | None                 |           |                |        |
|                                    | Back:                                   | None                 |           |                |        |
| Network                            | Speed:                                  | Full                 |           |                |        |
|                                    | Latency:                                | None                 |           |                |        |
| <b>Emulated</b><br>Performance     | <b>Graphics:</b>                        | Auto                 | ۷         |                |        |
|                                    |                                         | Multi-Core CPU       | 1         | (Experimental) |        |
| Memory<br>and                      | <b>RAM:</b>                             | 1                    | GB        |                |        |
| Storage                            | VM heap:                                | 256                  | <b>MB</b> |                |        |
|                                    | <b>Internal Storage:</b>                | 800                  | MB        |                |        |
|                                    | SD card:                                | Studio-managed       |           | 100            | MB     |
|                                    |                                         | <b>External file</b> |           | $\sim$         |        |
| <b>Device Frame</b>                |                                         | Enable Device Frame  |           |                |        |
|                                    | Custom<br>skin definition               | nexus_5              |           | $\sim$         |        |
|                                    | How do I create a custom hardware skin? |                      |           |                |        |
| Keyboard                           | Enable keyboard input                   |                      |           |                |        |

**13.Finish** をクリックします。

# **iOS**

Silk Test では、iOS デバイスまたは iOS シミュレータ上のモバイル アプリケーションをテストすることが できます。

# **iOS 上のモバイル アプリケーションのテストにおける前 提条件**

iOS デバイスや iOS シミュレータ上のモバイル アプリケーションをテストする前に、次の前提条件を満た していることを確認してください。

- Silk Test を実行するマシンに Java インストールされており、Java へのパスが *Path* 環境変数に追加さ れていることを確認してください。 Silk Test は、JRE または JDK のいずれかをモバイル テストで必要 とします。Java がインストールされていない場合は、C:\Program Files (x86)\Silk\SilkTest\ng \jre\bin を *Path* に追加し、マシンを再起動してください。
- iOS デバイスが Mac に接続されているか、または目的の iOS シミュレータ イメージが Mac 上にインス トールされている。
- Information Service が Mac 上にインストールされている。詳細については、「*Silk Test [Information](#page-12-0) Service を Mac [にインストールする](#page-12-0)*」を参照してください。
- <span id="page-8-0"></span>• サポートするバージョンの Xcode が Mac 上にインストールされている。サポートする Xcode のバー ジョンについての情報は、『*[リリース](http://supportline.microfocus.com/Documentation/books/ASQ/SilkTest/175/ja/silktest-175-releasenotes-ja.pdf) ノート*』を参照してください。
- Windows マシン上に Silk Test がインストールされている。
- Mac が Windows マシンと同じネットワークにあり、Windows マシンにリモート ロケーションとして 追加されている。
- iOS デバイス上でネイティブ モバイル アプリをテストする場合は、Developer Account でサインされ たアプリの .ipa ファイルが作成されている。詳細については、「*iOS [アプリのテストの準備](#page-12-0)*」を参照し てください。
- iOS シミュレータ上でネイティブ モバイル アプリをテストする場合は、ZIP 形式に圧縮したアプリが作 成されている。詳細については、「*iOS [シミュレータ上のネイティブ](#page-9-0) モバイル アプリケーションのテス [ト](#page-9-0)*」を参照してください。
- iOS デバイスと iOS シミュレータの両方でネイティブ モバイル アプリをテストする場合は、サインし た .ipa ファイルと ZIP した .app ディレクトリの両方が同じフォルダに作成されている。
- ネイティブ モバイル アプリをテストする場合は、iOS デバイスの ID がアプリをサインするのに使用し た Developer Profile に関連付けられている。
- モバイル Web アプリケーションをテストする場合は、Xcode を使用して SafariLauncher.app がビル ドされている。アプリのビルドに必要なファイルは、/Applications/Silk/Mobile/osx/Appium/ node modules/appium/node modules/appium-ios-driver/node modules/safari-launcher にあ ります。ビルドした app ファイルは、 /Applications/Silk/Mobile/osx/Appium/node\_modules/ appium/node\_modules/appium-ios-driver/build/SafariLauncher に保存する必要があります。
- iOS デバイスのテスト中に、スリープ モードに移行してはいけません。画面ロックとパスワードをオフ にするには、**設定** > **一般** > **パスコードロック** を選択します。
- テスト中に Mac の画面がオフにならないようにしてください。オフになると、**再生ステータス** ダイア ログ ボックスに何も表示されなくなります。
- iOS シミュレータ上でモバイル アプリケーションをテストする場合は、iOS シミュレータがインストー ルされている Mac は、テスト中にディスプレイがスリープ モードにならないようにする必要がありま す。
- 物理 iOS デバイス上のネイティブ モバイル アプリをテストする場合は、デバイスで UI オートメーシ ョンが有効化されている。詳細については、「*iOS [デバイスのテストの準備](#page-11-0)*」を参照してください。
- 物理 iOS デバイス上で Apple Safari を使用してのモバイル Web アプリケーションをテストする場合 は、**Web インスペクタ** が有効化されている。詳細については、「*iOS [デバイスのテストの準備](#page-11-0)*」を参照 してください。
- Lightning コネクタを持つ iOS デバイスを使用することを Micro Focus は推奨しています。これは、 Silk Test では、Lightning ケーブルで Mac に接続していない iOS デバイスのデバイス画面のライブ ビ ュー表示をサポートしていないためです。

# **物理 iOS デバイス上のネイティブ モバイル アプリケーシ ョンのテスト**

**注:** Silk Test を使用してネイティブ モバイル アプリケーションやハイブリッド アプリケーションを テストするには、ネイティブ モバイル ライセンスが必要です。詳細については、「*ライセンス情報*」 を参照してください。

物理 iOS デバイス上のネイティブ モバイル アプリケーション (アプリ) やハイブリッド アプリケーショ ンをテストするには、次のタスクを実行します。

- **1.** テストする iOS デバイスを準備します。 詳細については、「*iOS [デバイスのテストの準備](#page-11-0)*」を参照してください。
- **2.** テストするアプリを準備します。 詳細については、「*iOS [アプリのテストの準備](#page-12-0)*」を参照してください。
- **3.** iOS デバイスが接続されている Mac を、Silk Test がインストールされている Windows マシンに、リ モート ロケーションとして追加します。 詳細については、「*リモート [ロケーションの編集](#page-17-0)*」を参照してください。

<span id="page-9-0"></span>**注:** 任意の時点で、Mac の各ユーザーは、Mac に接続されている 1 つの iOS デバイス、または、 Mac 上で実行中の 1 つの iOS シミュレータに対してのみテストを実行できます。同じ Mac 上の 複数の iOS デバイスや iOS シミュレータに対してテストを実行するには、Mac のユーザー セッシ ョンが各デバイスとシミュレータに対して必要となります。詳細については、「*同一 Mac [上の複数](#page-14-0) の iOS [シミュレータでのテスト](#page-14-0)*」を参照してください。

- **4.** モバイル アプリケーション用の Silk Test プロジェクトを作成します。
- **5.** モバイル アプリケーション用のテストを作成します。
- **6.** テストで実行する操作を記録します。**記録** ウィンドウを開始すると、**アプリケーションの選択** ダイア ログ ボックスが開きます。
- **7. モバイル** タブを選択します。
- **8.** アプリをテストするモバイル デバイスをリストから選択します。
- **9. 参照** をクリックしてアプリ ファイルを選択するか、アプリ ファイルへの完全パスを **モバイル アプリ ファイル** テキスト フィールドに入力します。 このパスでは、Silk Test は HTTP および UNC 形式をサポートします。

Silk Test は、モバイル デバイス上に指定したアプリをインストールします。

**10.OK** をクリックします。

iOS デバイスやシミュレータのテスト中に、スリープ モードに移行してはいけません。画面ロックとパ スワードをオフにするには、**設定** > **一般** > **パスコードロック** を選択します。

- **11.**すべての操作の記録を終えたら、記録を停止します。
- **12.**テストを再生します。
- 13テスト結果を分析します。

**♪ 注:** iOS デバイスと iOS シミュレータの両方でネイティブ モバイル アプリをテストする場合は、 サイ ンした .ipa ファイルと ZIP した .app ディレクトリの両方が同じフォルダに作成されている。

# **iOS シミュレータ上のネイティブ モバイル アプリケーシ ョンのテスト**

**注:** Silk Test を使用してネイティブ モバイル アプリケーションやハイブリッド アプリケーションを テストするには、ネイティブ モバイル ライセンスが必要です。詳細については、「*ライセンス情報*」 を参照してください。

iOS シミュレータ上のネイティブ モバイル アプリケーション (アプリ) やハイブリッド アプリケーション をテストするには、次のタスクを実行します。

- **1.** アプリの Xcode プロジェクトで、iOS シミュレータ用にアプリをコンパイルします。 Xcode UI からでも、コマンドラインからでもアプリをコンパイルできます。たとえば、iOS 9.2 で iOS シミュレータ用のアプリをコマンドラインでコンパイルするには、次のコマンドを実行します。 xcodebuild -sdk iphonesimulator9.2
- **2.** アプリの .app ディレクトリを .zip ファイルに Zip します。 デフォルトでは、.app ディレクトリは、~/Library/Developer/Xcode/DerivedData ディレクトリに あります。Xcode で **File** > **Project Settings** をクリックすれば、ディレクトリがある場所を確認でき ます。
- **3.** iOS シミュレータがインストールされている Mac を、Silk Test がインストールされている Windows マシンに、リモート ロケーションとして追加します。

詳細については、「*リモート [ロケーションの編集](#page-17-0)*」を参照してください。

**注:** Mac にインストールされている 1 つの iOS シミュレータでのみテストを実行できます。複数 の Silk Test ユーザーが、同じ Mac にインストールされている複数の iOS シミュレータ上で同時 にテストを実行することはできません。

**4.** モバイル アプリケーション用の Silk Test プロジェクトを作成します。

- <span id="page-10-0"></span>**5.** モバイル アプリケーション用のテストを作成します。
- **6.** テストで実行する操作を記録します。**記録** ウィンドウを開始すると、**アプリケーションの選択** ダイア ログ ボックスが開きます。
- **7. モバイル** タブを選択します。
- **8.** リストから iOS シミュレータを選択します。
- **9. 参照** をクリックして Zip したアプリ ファイルを選択するか、Zip したアプリ ファイルへの完全パスを **モバイル アプリ ファイル** テキスト フィールドに入力します。 このパスでは、Silk Test は HTTP および UNC 形式をサポートします。 Silk Test は、iOS シミュレータ上に指定したアプリをインストールします。
- **10.OK** をクリックします。

iOS デバイスやシミュレータのテスト中に、スリープ モードに移行してはいけません。画面ロックとパ スワードをオフにするには、**設定** > **一般** > **パスコードロック** を選択します。

- **11.**すべての操作の記録を終えたら、記録を停止します。
- **12.**テストを再生します。
- **13.**テスト結果を分析します。

**注:** iOS デバイスと iOS シミュレータの両方でネイティブ モバイル アプリをテストする場合は、サイ ンした .ipa ファイルと ZIP した .app ディレクトリの両方が同じフォルダに作成されている。

### **物理 iOS デバイス上のモバイル Web アプリケーションの テスト**

物理 iOS デバイス上のモバイル Web アプリケーションをテストするには、次のタスクを実行します。

- **1.** テストする iOS デバイスを準備します。 詳細については、「*iOS [デバイスのテストの準備](#page-11-0)*」を参照してください。
- **2.** iOS デバイスが接続されている Mac を、Silk Test がインストールされている Windows マシンに、リ モート ロケーションとして追加します。

詳細については、「*リモート [ロケーションの編集](#page-17-0)*」を参照してください。

- **注:** 任意の時点で、Mac の各ユーザーは、Mac に接続されている 1 つの iOS デバイス、または、 Mac 上で実行中の 1 つの iOS シミュレータに対してのみテストを実行できます。同じ Mac 上の 複数の iOS デバイスや iOS シミュレータに対してテストを実行するには、Mac のユーザー セッシ ョンが各デバイスとシミュレータに対して必要となります。詳細については、「*同一 Mac [上の複数](#page-14-0) の iOS [シミュレータでのテスト](#page-14-0)*」を参照してください。
- **3.** モバイル アプリケーション用の Silk Test プロジェクトを作成します。
- **4.** モバイル アプリケーション用のテストを作成します。
- **5.** テストで実行する操作を記録します。**記録** ウィンドウを開始すると、**アプリケーションの選択** ダイア ログ ボックスが開きます。
- **6.** モバイル Web アプリケーションをテストするには:
	- a) **Web** タブを選択します。
	- b) 使用するモバイル ブラウザーを選択します。
	- c) **移動する URL の入力** テキスト ボックスに、開く Web ページを指定します。
- **7. OK** をクリックします。

iOS デバイスやシミュレータのテスト中に、スリープ モードに移行してはいけません。画面ロックとパ スワードをオフにするには、**設定** > **一般** > **パスコードロック** を選択します。

- **8.** すべての操作の記録を終えたら、記録を停止します。
- **9.** テストを再生します。
- 10テスト結果を分析します。

# <span id="page-11-0"></span>**iOS シミュレータ上のモバイル Web アプリケーションの テスト**

iOS シミュレータ上のモバイル Web アプリケーションをテストするには、次のタスクを実行します。

**1.** iOS デバイスが接続されている Mac を、Silk Test がインストールされている Windows マシンに、リ モート ロケーションとして追加します。

詳細については、「*リモート [ロケーションの編集](#page-17-0)*」を参照してください。

- **注:** 任意の時点で、Mac の各ユーザーは、Mac に接続されている 1 つの iOS デバイス、または、 Mac 上で実行中の 1 つの iOS シミュレータに対してのみテストを実行できます。同じ Mac 上の 複数の iOS デバイスや iOS シミュレータに対してテストを実行するには、Mac のユーザー セッシ ョンが各デバイスとシミュレータに対して必要となります。詳細については、「*同一 Mac [上の複数](#page-14-0) の iOS [シミュレータでのテスト](#page-14-0)*」を参照してください。
- **2.** モバイル アプリケーション用の Silk Test プロジェクトを作成します。
- **3.** モバイル アプリケーション用のテストを作成します。
- **4.** テストで実行する操作を記録します。**記録** ウィンドウを開始すると、**アプリケーションの選択** ダイア ログ ボックスが開きます。
- **5.** モバイル Web アプリケーションをテストするには:
	- a) **Web** タブを選択します。
	- b) 使用するモバイル ブラウザーを選択します。
	- c) **移動する URL の入力** テキスト ボックスに、開く Web ページを指定します。
- **6. OK** をクリックします。

iOS デバイスやシミュレータのテスト中に、スリープ モードに移行してはいけません。画面ロックとパ スワードをオフにするには、**設定** > **一般** > **パスコードロック** を選択します。

- **7.** すべての操作の記録を終えたら、記録を停止します。
- **8.** テストを再生します。
- **9.** テスト結果を分析します。

### **iOS 上のハイブリッド アプリケーションのテスト**

*ハイブリッド アプリケーション*(アプリ)は、デバイス上で実行されるネイティブ アプリケーションのよ うなアプリですが、HTML5、CSS、JavaScript などの Web テクノロジを使用して記述されたアプリです。

Silk Test は、ネイティブ コンテナに埋め込まれた単一の Web ビューで構成されたハイブリッド アプリの テストをサポートします。このようなハイブリッド アプリの一般的な例は、Apache Cordova アプリケー ションです。

iOS 上のハイブリッド アプリをテストする手順は、モバイル ネイティブ アプリケーションをテストする手 順と同じです。詳細については、「*物理 iOS デバイス上のネイティブ モバイル [アプリケーションのテスト](#page-8-0)*」 または「*iOS [シミュレータ上のネイティブ](#page-9-0) モバイル アプリケーションのテスト*」を参照してください。

iOS デバイス上のハイブリッド アプリをテストする前に、デバイスで **Web インスペクタ** が有効化されて いることを確認してください。

### **iOS デバイスのテストの準備**

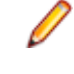

**注:** Silk Test を使用してネイティブ モバイル アプリケーションやハイブリッド アプリケーションを テストするには、ネイティブ モバイル ライセンスが必要です。詳細については、「*ライセンス情報*」 を参照してください。

モバイル アプリケーションをテストするために iOS デバイスを準備するには:

- <span id="page-12-0"></span>**1.** Mac 上で Xcode を起動します。
- **2.** iOS デバイスを Mac に接続します。
- **3.** iOS デバイスで、**設定** > **デベロッパ** をクリックします。
	- **ヒント:** デベロッパ メニューが iOS デバイスに表示されていない場合は、デバイスと Mac を再起 動します。
- **4. Enable UI Automation** をオンにします。
- **5.** Apple Safari 上でモバイル Web アプリケーションをテストするには、**設定** > **Safari** > **詳細** をクリッ クします。
- **6. Web インスペクタ** をオンにします。

# **iOS アプリのテストの準備**

Silk Test を使用して特定の iOS デバイス上で特定の iOS アプリをテストできるようにするには、次の項目 を考慮する必要があります。

• 特定の iOS デバイスに手動でインストールできる iOS アプリに対してのみテストを自動化できます。 iOS アプリにサインできるようにするために、*Apple Developer Program* のメンバーシップに登録す る必要があります。詳細については、「*[メンバーシップの選択](https://developer.apple.com/support/compare-memberships/)*」を参照してください。

**注:** App Store で配布するように作成された iOS アプリや、任意の iOS デバイスに手動でインスト ールできるアプリを自動的にテストできません。

- 特定の iOS デバイスで iOS アプリをインストールして実行する前に、iOS デバイスを Apple Developer アカウントを使用して登録する必要があります。
- iOS デバイスに iOS アプリをインストールするには、Xcode を使用してアプリの IPA ファイルを作成 する必要があります。特定の iOS デバイスでのテスト用に IPA ファイルを作成するには、Apple Developer Program のメンバーとして Xcode の *Archive* 機能を使用します。この機能には 2 つのオ プションがあります。
	- *Apple Developer Enterprise Program* のメンバーの場合、**Save for Ad Hoc Deployment** オプ ションを使用できます。
	- Apple Developer Enterprise Program のメンバー以外の Apple Developer Program のメンバー の場合、**Save for Development Deployment** オプションを使用できます。

詳細については、「*Exporting Your App for Testing (iOS, tvOS, [watchOS\)](https://developer.apple.com/library/ios/documentation/IDEs/Conceptual/AppDistributionGuide/TestingYouriOSApp/TestingYouriOSApp.html)*」を参照してください。

iOS シミュレータ上の特定の iOS アプリを Silk Test を使用してテストできるようにするには、Xcode を使 用して iOS アプリの Zip ファイルを作成してから iOS シミュレータ上にインストールします。詳細につい ては、Xcode のドキュメントを参照してください。

# **Silk Test Information Service を Mac にインストール する**

**注:** Information Service を Mac にインストールするには、Mac の管理者権限が必要です。

Mac 上の Apple Safari や、Mac に接続されている iOS や Android デバイス上のモバイル アプリケーショ ンに対するテストを作成して実行するには、Mac に Silk Test Information Service (Information Service) をインストールしてから、**リモート ロケーション** ダイアログ ボックスを使用して、Silk Test を インストールした Windows マシンと Mac を接続する必要があります。

Information Service を Mac にインストールするには:

- **1.** Java JDK が Mac 上にインストールされていることを確認します。
- **2.** iOS デバイス上でモバイル アプリケーションをテストする場合は、Xcode が Mac 上にインストールさ れていることを確認します。
- <span id="page-13-0"></span>**3.** Information Service セットアップ ファイル(SilkTestInformationService<バージョン>-<ビルド番 号>.pkg にアクセスします。
	- Silk Test のインストール時に Information Service セットアップ ファイルをダウンロードした場 合は、Silk Test インストール ディレクトリ(C:\Program Files (x86)\Silk\SilkTest など)の macOS フォルダを開きます。
	- Silk Test のインストール時に Information Service セットアップ ファイルをダウンロードしなか った場合は、*Micro Focus [SupportLine](http://productlink.microfocus.com/index.asp?mode=support&prod=NE01)* からセットアップ ファイルをダウンロードできます。
- **4.** SilkTestInformationService<バージョン>-<ビルド番号>.pkg ファイルを Mac にコピーします。
- **5.** SilkTestInformationService<バージョン>-<ビルド番号>.pkg を実行して、Information Service を インストールします。
- **6.** インストール ウィザードの指示に従います。
- **7.** パスワードを尋ねられた場合、現在サインインしている Mac ユーザーのパスワードを入力します。
- **8.** Apple Safari が開き、SafariDriver を信頼するかどうかを尋ねるメッセージ ボックスが表示されたら、 **信頼** をクリックします。

インストールを完了するために、現在の Mac ユーザーをログアウトします。Information Service が正し くインストールされていることを確認するには、Mac にログインし、画面の右上隅にある Silk Test アイコ ンをクリックして、利用可能なデバイスとブラウザーを表示させます。

**ヒント:** Silk Test アイコンが表示されない場合は、Mac を再起動してください。

# **Silk Test Information Service を Mac からアンインス トールする**

Mac 上の Apple Safari に対するテストを実行する必要がなくなった場合など、次の手順で Silk Test Information Service を Mac からアンインストールすることができます。

**1.** uninstallInfoService.sh のような新しいシェル ファイルを作成します。

```
2. 新しいファイルに以下のコードを入力します。
```
#!/bin/sh

```
if launchctl list | grep com.borland.infoservice ; then
     launchctl unload /Library/LaunchAgents/com.borland.infoservice.plist
     echo "unloading Launch Daemon"
  fi
  if [ -d "/Applications/Silk" ]
  then
     sudo rm -rf /Applications/Silk
  fi
  if [ -f "/Library/LaunchAgents/com.borland.infoservice.plist" ]
  then
     sudo rm /Library/LaunchAgents/com.borland.infoservice.plist
  fi
  if [ -f "/usr/local/bin/ideviceinstaller" ]
  then
     sudo rm /usr/local/bin/ideviceinstaller
  fi
  exit 0
3. コマンドラインで chmod +x uninstallInfoService.sh を実行し、シェル ファイルの実行可能にしま
  す。
```
<span id="page-14-0"></span>**4.** コマンドラインからシェル ファイルを実行します。

### **iOS デバイスの推奨設定**

Silk Test を使用したテストを最適化するために、テストしたい iOS デバイスで次の設定を行ってくださ い。

- 実際にユーザーが行った操作をテストに反映させるために、Apple Safari の自動入力とパスワードの保 存を無効化します。**設定** > **Safari** > **パスワードと自動入力** をタップし、**ユーザ名とパスワード** 設定を オフにします。
- iOS デバイスのテスト中に、スリープ モードに移行してはいけません。画面ロックとパスワードをオフ にするには、**設定** > **一般** > **パスコードロック** を選択します。

### **同じ Mac 上での複数の iOS デバイスまたはシミュレータ のテスト**

デフォルトでは、Silk Test は同じ Mac に接続されている複数の iOS デバイスまたは iOS シミュレータの テストをサポートしません。いかなるときでも、ユーザーは Mac に接続されている 1 台の iOS デバイスま たは 1 つの iOS シミュレータ上でのみテストを実行できます。しかし、Mac 上で複数のユーザー セッショ ンを作成すると、Mac に接続されている複数の iOS デバイス、または Mac で実行されている複数の iOS シミュレータ上で並列にテストを実行できます。

- **1.** iOS デバイス、または iOS シミュレータそれぞれに対して、Mac 上の管理者権限をもつユーザーを作成 します。 たとえば、Mac に接続されている 2 台の iOS デバイスと、Mac で実行されている 2 つの iOS シミュレ ータ上でテストを実行するには、管理者権限を持つ 4 つのユーザー セッションが Mac で必要になりま す。
- **2.** それぞれのユーザーに対して、Silk Test Information Service をインストールします。 Information Service のインストールに関する詳細は、「*Silk Test [Information](#page-12-0) Service を Mac にイン [ストールする](#page-12-0)*」を参照してください。
- **3.** それぞれのユーザーで、.silk/silktest/conf/ ディレクトリに移動し、infoservice.properties.sample ファイルの名前を infoservice.properties に変更します。
- **4.** それぞれのユーザーで、infoservice.properties ファイルを編集して、使用されていないポートを指定 します。 デフォルトのポートは 22901 です。通常、それぞれのユーザーに対してデフォルトのポート番号から 1 つずつ増加させた値を指定します。

たとえば、4 つのユーザー セッションに対して、22901、22902、22903、22904 のポートを割り振 ります。

**5.** それぞれのユーザーで、一旦ログアウトし、再びログインすることで、指定したポートで Information Service を再起動します。

### **インストール済みアプリのテスト**

デバイス、エミュレーター、またはシミュレータ上に既にインストールされているネイティブ モバイル ア プリをテストするには、接続文字列でアプリを指定します。

- **1.** ネイティブ モバイル アプリをテストする既存のプロジェクトを開きます。
- **2. アプリケーション構成の編集** ダイアログ ボックスを開きます。
- **3.** 次のいずれかの方法で、既存のアプリの指定部分を接続文字列で置き換えます。

**ヒント:** ユーザー セッションに対応した Information Service を使用するには、そのユーザーが Mac にログインしている必要があります(Mac を再起動した後など)。

- <span id="page-15-0"></span>• iOS アプリをテストする場合は、*bundleId* を使ってアプリを指定します。たとえば、 app=MyApp.ipa を bundleId=silktest.InsuranceMobile で置き換えます。
- Android アプリをテストする場合は、*appActivity* と *appPackage* を使用してアプリを指定します。 たとえば、app=MyApp.apk を appActivity=.LoginActivity;appPackage=silktest.insurancemobile で置き換えます。

詳細については、「*[接続文字列](#page-18-0)*」を参照してください。

### **モバイル アプリケーションの記録**

Silk Test とモバイル デバイスまたはエミュレータとの間の接続が一旦確立すると、デバイス上で実行する 操作を記録できます。モバイル アプリケーションを記録するために、Silk Test では次の機能を持つ **記録** ウィンドウを使用します。

- テストするモバイル デバイスまたは Android エミュレータの画面を表示します。
- **記録** ウィンドウで操作を実行すると、モバイル デバイス上でも同じ操作が実行されます。
- 画面上のコントロールを操作すると、**記録** ウィンドウはデフォルトの操作を事前に選択します。
	- デフォルトの操作が Click の場合、コントロール上で左クリックすると、その操作が実行されます。 右クリックすると、コントロールに対して利用可能な操作のリストが表示されます。この場合は、実 行する操作を選択し、**OK** をクリックします。
	- デフォルトの操作が Click ではない場合、コントロールに対して有効なすべての操作がリストで表示 されるので、実行したい操作を選択するか、単に **OK** をクリックして事前に選択された操作を受け入 れます。

リストから操作を選択する場合、選択した操作のパラメータの値をパラメータ フィールドに入力するこ とができます。Silk Test は自動的にパラメータを検証します。

- 記録を一時停止すると、画面上での操作は記録されないため、デバイスを記録を続けたい状態に変更す ることができます。
- 記録を停止すると、記録した操作でスクリプトが生成されるため、続いてテストの再生を行うことがで きます。

# **テストを再生するモバイル デバイスの選択**

テストを再生するために使用するモバイル デバイスを定義できます。

- スクリプトをコマンド ラインや CI サーバーから実行する場合は、スクリプトのアプリケーション構成 で接続文字列を指定します。
- Silk Central からテストを実行する場合、接続文字列を指定する代わりに、Silk Central の実行定義の **配置** タブにある **モバイル デバイスの選択** 領域でモバイル デバイスを指定します。詳細については、 『*Silk [Central](http://documentation.microfocus.com:8080/help/topic/com.microfocus.sctm.doc/GUID-22CEF941-BB3D-449B-AE75-A9AEF8F9217B.html) ヘルプ*』を参照してください。

デバイス プールなどがある場合に、特定のモバイル デバイスを指定したり、利用可能なデバイス群のサブ セットをフィルタするために接続文字列を使用できます。最初に一致したデバイスが再生に使用されま す。特に指定がない場合には、次のルールに従って一致したモバイル デバイスが使用されます(高い優先 度順)。

- リモート ロケーションに接続されたモバイル デバイスよりも、ローカル マシンに接続されたモバイル デバイスが優先されます。
- ブラウザーの種類が接続文字列で指定されている場合、古いバージョンのブラウザーよりも、新しいバ ージョンのブラウザーが優先されます。
- 古いプラットフォームよりも、新しいプラットフォームが優先されます。
- 物理デバイスがエミュレータやシミュレータよりも優先されます。
- アルファベット順で後者のデバイス名のデバイスが優先されます。たとえば、"iphone 5"という名前の デバイスよりも、"iphone 6"という名前のデバイスが優先されます。

<span id="page-16-0"></span>**例:リモート マシンに接続されている Android デバイス上のアプリに対する接続文字 列**

リモート マシンに接続されている Android デバイス上で MyApp.apk アプリをテスト するには、接続文字列は次のようになります。

"platformName=Android;deviceName=MotoG3;host=http:// 10.0.0.1;app=MyApp.apk"

#### **例:Mac の iOS シミュレータ上のアプリに対する接続文字列**

"platformName=iOS;platformVersion=9.2;deviceName=iPhone6;host=10.0.0.1 ;app=MyApp.ipa;isSimulator=true"

# **モバイル デバイスの操作**

モバイル デバイスを操作したり、テスト対象アプリケーションでスワイプのような操作を実行するには、 次の手順を実行します。

- **1. 記録** ウィンドウで、**モバイル デバイス操作の表示** をクリックします。モバイル デバイスに対して実行 できるすべての操作がリストされます。
- **2.** リストからリストから実行したい操作を選択します。
- **3.** Android デバイスまたはエミュレータで、スワイプを記録するには、マウスの左ボタンを押したままマ ウスを動かします。
- **4.** テストの記録を続行します。

### **モバイル デバイスの開放**

モバイル デバイスに対するテストを記録または再生する場合、Open Agent インスタンスはそのデバイス の所有権を確保します。これによって、Open Agent は、他の Silk Test ユーザーがそのデバイスを使用す ることを防止します。デバイス上でのテストの記録や再生が終了した後に、他の Silk Test ユーザーがデバ イスを使用できるようにするために、Silk Test クライアントが閉じたとき、無人のテスト プロセスが完了 したとき、または Open Agent が閉じたときに、Silk Test は自動的にデバイスを開放します。また、デバ イスを手動で開放することもできます。

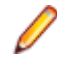

**注:** モバイル デバイスを開放すると、モバイル デバイス上のテスト対象アプリケーション (AUT) は 閉じられます。

### **記録後のモバイル デバイスの開放**

他の Silk Test ユーザーがモバイル デバイスでテストできるようにするために、記録後にデバイスを開放し ます。

記録が完了した後にモバイル デバイスを開放するには、次のいずれかを実行します。

- システム トレイから Open Agent を停止する。
- Silk Test を閉じる。並列テストが有効な場合には、この操作でのみデバイスが開放されます。

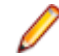

**注:** モバイル デバイスを開放すると、モバイル デバイス上のテスト対象アプリケーション (AUT) は 閉じられます。

# <span id="page-17-0"></span>**再生後のモバイル デバイスの開放**

他の Silk Test ユーザーがモバイル デバイスでテストできるようにするために、再生後にデバイスを開放し ます。

再生が完了した後に手動でモバイル デバイスを開放するために、次のいずれかを実行することもできます。

• モバイル Web アプリケーションのテストを再生した場合、BrowserApplication クラスの Close メソ ッド、または CloseSynchron メソッド を使用します。これらのメソッド の詳細については、 API ド キュメントを参照してください。

webBrowser.close();

• モバイル ネイティブ アプリケーションのテストを再生した場合、MobileDevice クラスの CloseApp メ ソッドを使用します。

たとえば、次のように入力します。

MobileDevice mobileDevice = desktop.find("//MobileDevice"); mobileDevice.closeApp();

• *desktop*.detachAll() ステートメントをテスト スクリプトに追加します。

次の条件を満たしている場合は、モバイル デバイスは自動的に開放されます。

- Open Agent を閉じる。
- 無人テスト中にテスト プロセスが停止する。並列テストが有効な場合には、この操作でのみデバイスが 開放されます。
- Silk Test を閉じる。並列テストが有効な場合には、この操作でのみデバイスが開放されます。

**注:** モバイル デバイスを開放すると、モバイル デバイス上のテスト対象アプリケーション (AUT) は 閉じられます。

### **リモート ロケーションの編集**

**リモート ロケーション** ダイアログ ボックスを使用すると、リモート ロケーション上のブラウザやモバイ ル デバイスを、テストするアプリケーションのセットに追加できます。

- **1. リモート ロケーション** ダイアログ ボックスを開きます。
	- Silk Test Workbench を使用している場合、**ツール** > **リモート ロケーションの編集** をクリックしま す。
	- Silk4J を使用している場合、**Silk4J** > **リモート ロケーションの編集** をクリックします。
	- Silk4NET を使用している場合、**Silk4NET** > **リモート ロケーションの編集** をクリックします。
	- Silk Test Classic を使用している場合、**オプション** > **リモート ロケーションの編集** をクリックしま す。
- **2.** リモート ロケーションを追加するには、次の操作を実行します。
	- a) **ロケーションの追加** の右側にある矢印をクリックして、Silk Test Information Service を使用して リモート ロケーションを追加するのか、Silk Central を追加するのかを指定します。

**注:** Silk Central は 1 つだけリモート ロケーションとして設定できます。Silk Central との統 合が既に設定されている場合は、リモート ロケーション リストに Silk Central が表示されま す。

- b) **ロケーションの追加** をクリックします。**ロケーションの追加** ダイアログ ボックスが表示されます。
- c) Silk Test がリモート マシン上の Information Service に接続するためのリモート ロケーションの URL とポートを、**ホスト** フィールドに入力します。

デフォルトのポートは 22901 です。

d) *省略可能:***名前** フィールドにリモート ロケーションの名前を入力します。

- <span id="page-18-0"></span>**3.** 既存のリモート ロケーションを編集するには、**編集** をクリックします。
- **4.** リモート ロケーションを削除するには、**削除** をクリックします。
- **5.** *省略可能:***アプリケーションの選択** ダイアログに表示されるブラウザーやデバイスの数を減らすには、 **このロケーション上のデバイスとブラウザーを非表示** をクリックします。そのリモート ロケーション にインストールされたブラウザーや接続されたデバイスが、**アプリケーションの選択** ダイアログに表示 されなくなります。デフォルトでは、すべてのリモート ロケーションにインストールされたブラウザー や接続されたデバイスのすべてが、**アプリケーションの選択** ダイアログに表示されます。
- **6. OK** をクリックします。

リモート ロケーションを追加すると、リモート ロケーション上にインストールされているブラウザ (Mac 上の Apple Safari など) が、**アプリケーションの選択** ダイアログ ボックスの **Web** タブで利用可能にな り、リモート ロケーションに接続されているモバイル デバイスが、**アプリケーションの選択** ダイアログ ボックスの **モバイル** タブで利用可能になります。

### **モバイル デバイスの接続文字列**

*接続文字列* は、テストに使用するモバイル デバイスを指定します。モバイル テストを実行する場合、Silk Test は接続文字列を使用してモバイル デバイスに接続します。接続文字列は、アプリケーション構成の主 要な一部です。テスト対象アプリケーションを構成するときに、接続文字列は設定されます。接続文字列 を変更するには、**アプリケーション構成の編集** ダイアログ ボックスを使用します。

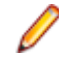

**注:** Silk Central からテストを実行する場合、接続文字列を指定する代わりに、Silk Central の実行定 義の **配置** タブにある **モバイル デバイスの選択** 領域でモバイル デバイスを指定します。詳細につい ては、『*Silk [Central](http://documentation.microfocus.com:8080/help/topic/com.microfocus.sctm.doc/GUID-22CEF941-BB3D-449B-AE75-A9AEF8F9217B.html) ヘルプ*』を参照してください。

デバイス プールなどがある場合に、特定のモバイル デバイスを指定したり、利用可能なデバイス群のサブ セットをフィルタするために接続文字列を使用できます。最初に一致したデバイスが再生に使用されま す。特に指定がない場合には、次のルールに従って一致したモバイル デバイスが使用されます(高い優先 度順)。

- リモート ロケーションに接続されたモバイル デバイスよりも、ローカル マシンに接続されたモバイル デバイスが優先されます。
- ブラウザーの種類が接続文字列で指定されている場合、古いバージョンのブラウザーよりも、新しいバ ージョンのブラウザーが優先されます。
- 古いプラットフォームよりも、新しいプラットフォームが優先されます。
- 物理デバイスがエミュレータやシミュレータよりも優先されます。
- アルファベット順で後者のデバイス名のデバイスが優先されます。たとえば、"iphone 5"という名前の デバイスよりも、"iphone 6"という名前のデバイスが優先されます。

次のコンポーネントが接続文字列で使用できます。

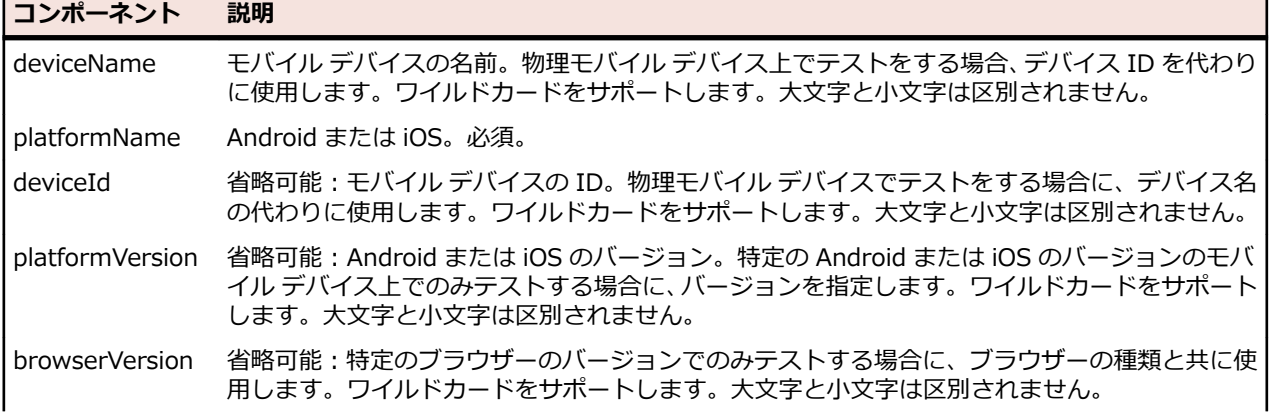

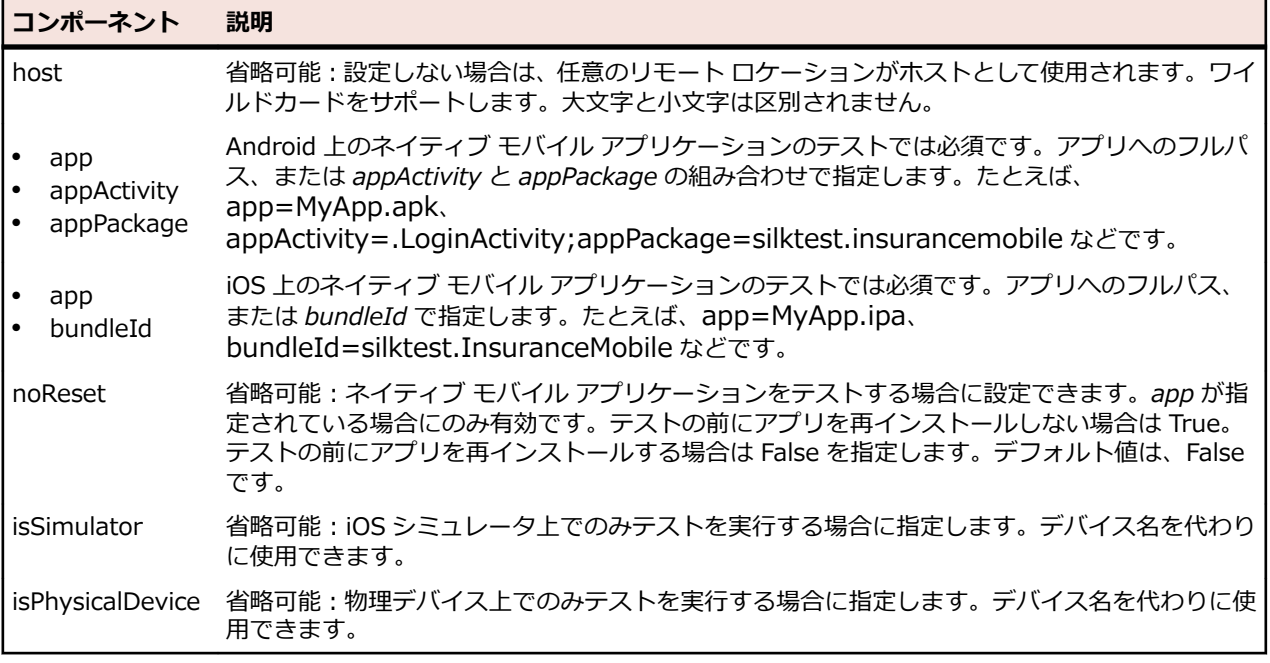

デバイス プールを使用して、テストで実際に使用されるデバイスを確認するには、MobileDevice クラスの generateConnectionString メソッドの戻り値を使用できます。

#### **モバイル デバイスまたは Android エミュレータ上のモバイル Web アプリケーションのテスト**

モバイル デバイスまたは Android エミュレータ上でモバイル Web アプリケーションをテストする場合、 接続文字列は次の要素から構成されます。

- **1.** モバイル デバイス名(MotoG3 など)、またはデバイス ID(11111111 など)。
	- **注:** デバイス ID は可読性に欠けるため、デバイス名がユニークであれば、デバイス名を接続文字 列に使用することを Micro Focus では推奨します。
- **2.** プラットフォーム名。
- **3.** ブラウザー バージョン。ブラウザーの種類の設定との組み合わせでのみ使用されます。
- **4.** 特定のリモート マシンの IP アドレスまたはホスト名(10.0.0.1 など)。**リモート ロケーションの編集** ダイアログ ボックスで指定したリモート ロケーションの名前をホスト名として使用することもできま す(*MyRemoteLocation* など)。リモート ロケーション名を使用する場合に、ワイルドカードを使用す ることもできます。ローカル マシンに接続されている Android デバイスをテストする場合は、ローカ ル マシンの IP アドレスまたはホスト名を指定します。

#### **例:利用可能な任意の Android デバイスの接続文字列**

"platformName=Android"

#### **例:ローカル マシンに接続されている Android デバイス上のブラウザーに対する接続 文字列**

ローカル マシンに接続されている Android デバイス上でモバイル ブラウザーをテスト するには、接続文字列は次のようになります。

"deviceName=MotoG3;platformName=Android;host=localhost"

または

"platformName=Android;deviceId=11111111;host=localhost"

**例:リモート マシンに接続されている Android デバイス上のブラウザーに対する接続 文字列**

リモート Android デバイス上のモバイル ブラウザーをテストするには、接続文字列は 次のようになります。

"deviceName=MotoG3;platformName=Android;host=10.0.0.1"

"deviceName=MotoG3;platformName=Android;host=MyRemoteLocation\*"

#### **例:Mac に接続されている iOS デバイス上のブラウザーに対する接続文字列**

リモート iOS デバイス上のモバイル ブラウザーをテストするには、接続文字列は次の ようになります。

"deviceName=myiPhone6;platformName=iOS;host=10.0.0.1"

#### **モバイル デバイスまたは Android エミュレータ上のネイティブ モバイル アプリケーションのテスト**

モバイル デバイスまたは Android エミュレータ上でネイティブ モバイル アプリケーションをテストする 場合、接続文字列は次の要素から構成されます。

**1.** モバイル デバイス名(MotoG3 など)、またはデバイス ID(11111111 など)。

**注:** デバイス ID は可読性に欠けるため、デバイス名がユニークであれば、デバイス名を接続文字 列に使用することを Micro Focus では推奨します。

- **2.** プラットフォーム名。
- **3.** 特定のリモート マシンの IP アドレスまたはホスト名(10.0.0.1 など)。**リモート ロケーションの編集** ダイアログ ボックスで指定したリモート ロケーションの名前をホスト名として使用することもできま す(*MyRemoteLocation* など)。リモート ロケーション名を使用する場合に、ワイルドカードを使用す ることもできます。ローカル マシンに接続されている Android デバイスをテストする場合は、ローカ ル マシンの IP アドレスまたはホスト名を指定します。
- **4.** テストするアプリのファイルの名前または、ファイルが Web サーバー上にある場合には、ファイルの URL。たとえば、C:/MyApp.apk や MyApp.ipa など。
	- Android アプリは、常に .apk ファイルを指定します。
	- 物理デバイス上の iOS アプリは、常に .ipa ファイルを指定します。
	- シミュレータ上の iOS アプリは、ZIP ファイルまたは、*app* という名前のディレクトリを指定しま す。

**例:リモート マシンに接続されている Android デバイス上のアプリに対する接続文字 列**

リモート マシンに接続されている Android デバイス上で MyApp.apk アプリをテスト するには、接続文字列は次のようになります。

"platformName=Android;deviceName=MotoG3;host=http:// 10.0.0.1;app=MyApp.apk"

#### **例:Mac に接続されている iOS デバイス上のアプリに対する接続文字列**

リモート マシンに接続されている iOS デバイス上で MyApp.ipa アプリをテストする には、接続文字列は次のようになります。

"platformName=iOS;deviceName=MyiPhone;host=http:// 10.0.0.1;app=MyApp.ipa"

#### <span id="page-21-0"></span>**iOS シミュレータ上のモバイル Web アプリケーションのテスト**

iOS シミュレータ上でモバイル Web アプリケーションをテストする場合、接続文字列は次の要素から構成 されます。

- **1.** プラットフォーム名 (iOS)。
- **2.** プラットフォームのバージョン(9.2 など)。
- **3.** モバイル デバイス名 (iPhone6 など)。
- **4.** iOS シミュレータを実行している Mac の IP アドレスまたはホスト名。

#### **例:Mac の iOS シミュレータ上のブラウザーに対する接続文字列**

"platformName=iOS;platformVersion=9.2;deviceName=iPhone6;host=10.0.0.1 ;isSimulator=true"

#### **iOS シミュレータ上のネイティブ モバイル アプリケーションのテスト**

Mac の iOS シミュレータ上でネイティブ モバイル アプリケーションをテストする場合、接続文字列は次 の要素から構成されます。

- **1.** プラットフォーム名 (iOS)。
- **2.** プラットフォームのバージョン(9.2 など)。
- **3.** モバイル デバイス名 (iPhone6 など)。
- **4.** リモート マシンの IP アドレスまたはホスト名(10.0.0.1 など)。
- **5.** テストするアプリの名前(MyApp.ipa など)。

#### **例:Mac の iOS シミュレータ上のアプリに対する接続文字列**

"platformName=iOS;platformVersion=9.2;deviceName=iPhone6;host=10.0.0.1 ;app=MyApp.ipa;isSimulator=true"

### **モバイル アプリケーションのテスト時のトラブルシューティ ング**

#### **[アプリケーションの選択] ダイアログ ボックスにモバイル ブラウザーが表示されない理由**

Silk Test が、次の何れかが原因でモバイル デバイスまたはエミュレータを認識していない可能性がありま す。

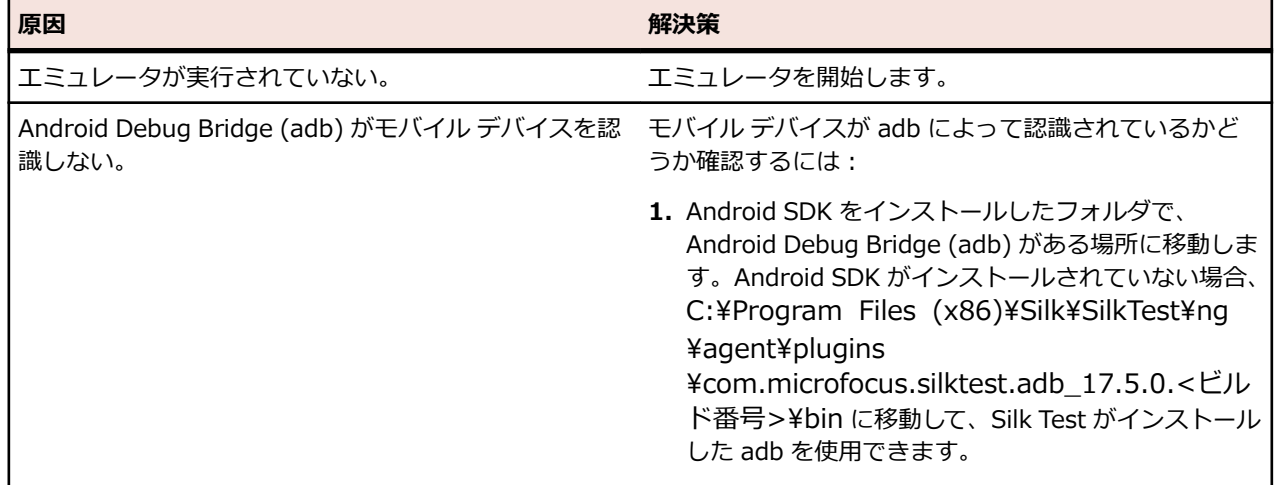

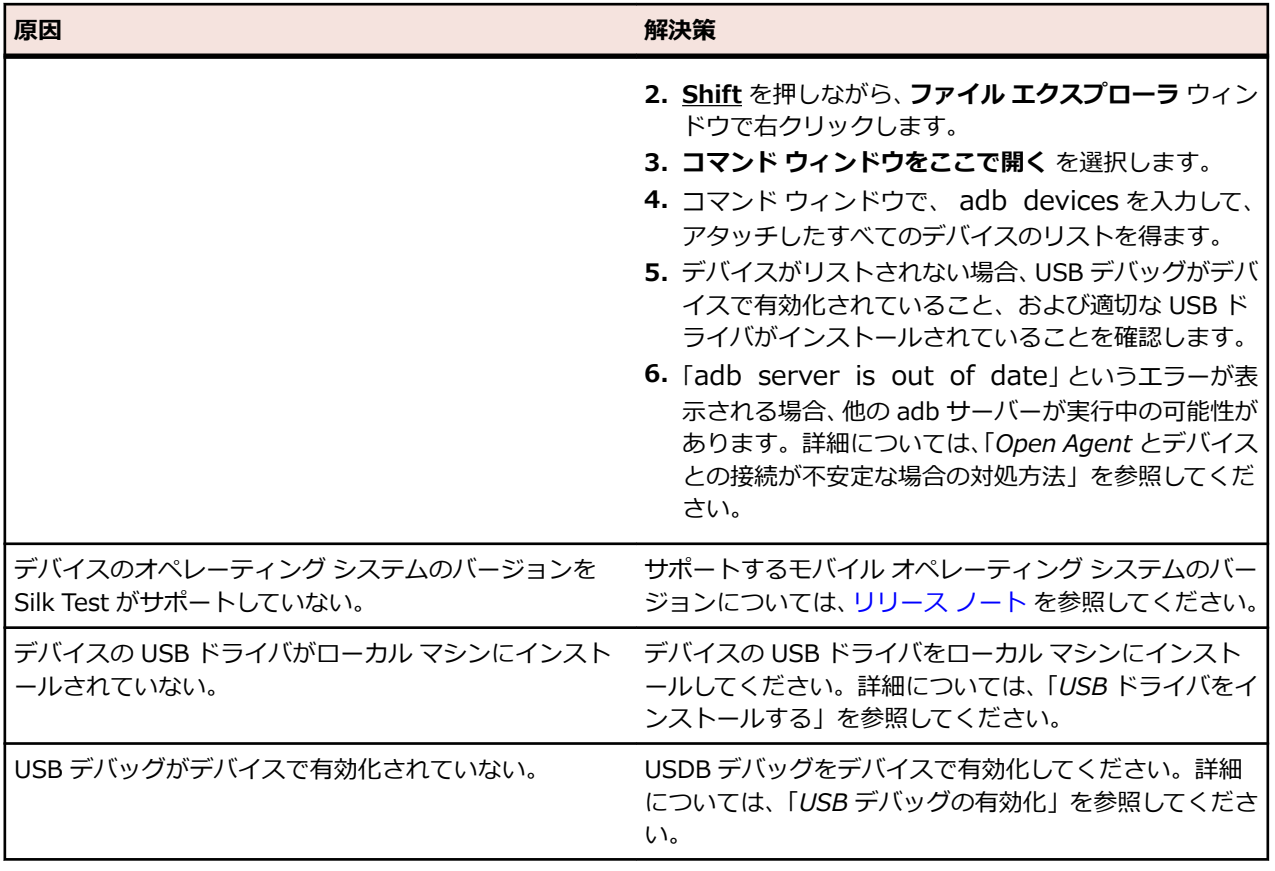

#### **URL に移動せずに Silk Test が Chrome for Android で URL を検索する理由**

アドレス バーに入力された URL を、Chrome for Android が検索として解釈する場合があります。回避策 として、URL に移動するコマンドをスクリプトに手動で追加できます。

#### **adb サーバーが正しく起動しない場合にすべきこと**

Android Debug Bridge (adb) サーバーが開始するとき、ローカル TCP ポート 5037 にバインドし、adb クライアントから送信されてくるコマンドをリッスンします。すべての adb クライアントは、ポート 5037 を使用して、adb サーバーと通信します。adb サーバーは、5555 から 5585 の範囲 (エミュレータ やデバイスで使用される範囲) で奇数のポートをスキャンしてエミュレータやデバイス インスタンスを探 します。adb はこれらのポートの変更を許しません。adb 開始中に問題が発生した場合、これらの範囲の ポートの 1 つが、他のプログラムによって既に使用されているかどうか確認します。

詳細については、*<http://developer.android.com/tools/help/adb.html>* を参照してください。

#### **Open Agent とデバイスとの接続が不安定な場合の対処方法**

Android SDK、または Android Debug Bridge (adb) を使用するその他のツールをインストールしている 場合、Silk Test が使用する adb サーバー以外のサーバーが実行中の可能性があります。バージョンの異 なる adb サーバーが実行中の場合、Open Agent とデバイスとの接続が不安定になったり、接続できない 場合があります。

このようなバージョンの不一致によるエラーを避けるには、環境変数 *SILKTEST\_ANDROID\_HOME* に Android SDK ディレクトリへのパス (C:\Users\<ユーザー>\AppData\Local\Android\android-sdk など)を指定してください。環境変数が設定されていない場合は、Silk Test に付属したバージョンの adb が使用されます。

#### **エラー「メモリの割り当てに失敗しました:8」が発生する理由**

エミュレータを開始しているときに、システムが十分なメモリを割り当てることができない場合に、この エラーが表示されます。以下を行ってみてください。

- **1.** エミュレータのメモリ オプションの RAM サイズを下げる
- **2.** Intel HAXM の RAM サイズを下げる RAM サイズを下げるには、IntelHaxm.exe を再度実行して、 **Change** を選択します。
- **3. タスク マネージャ** を開き、十分なフリー メモリが利用可能かどうかを確認します。不足している場合、 プログラムを閉じてメモリを開放してください。

#### **iOS デバイスのテスト時に「Silk Test は指定したアプリを開始できません」というエラーが発生する理由**

このエラーが発生する原因として、以下の理由が考えられます。

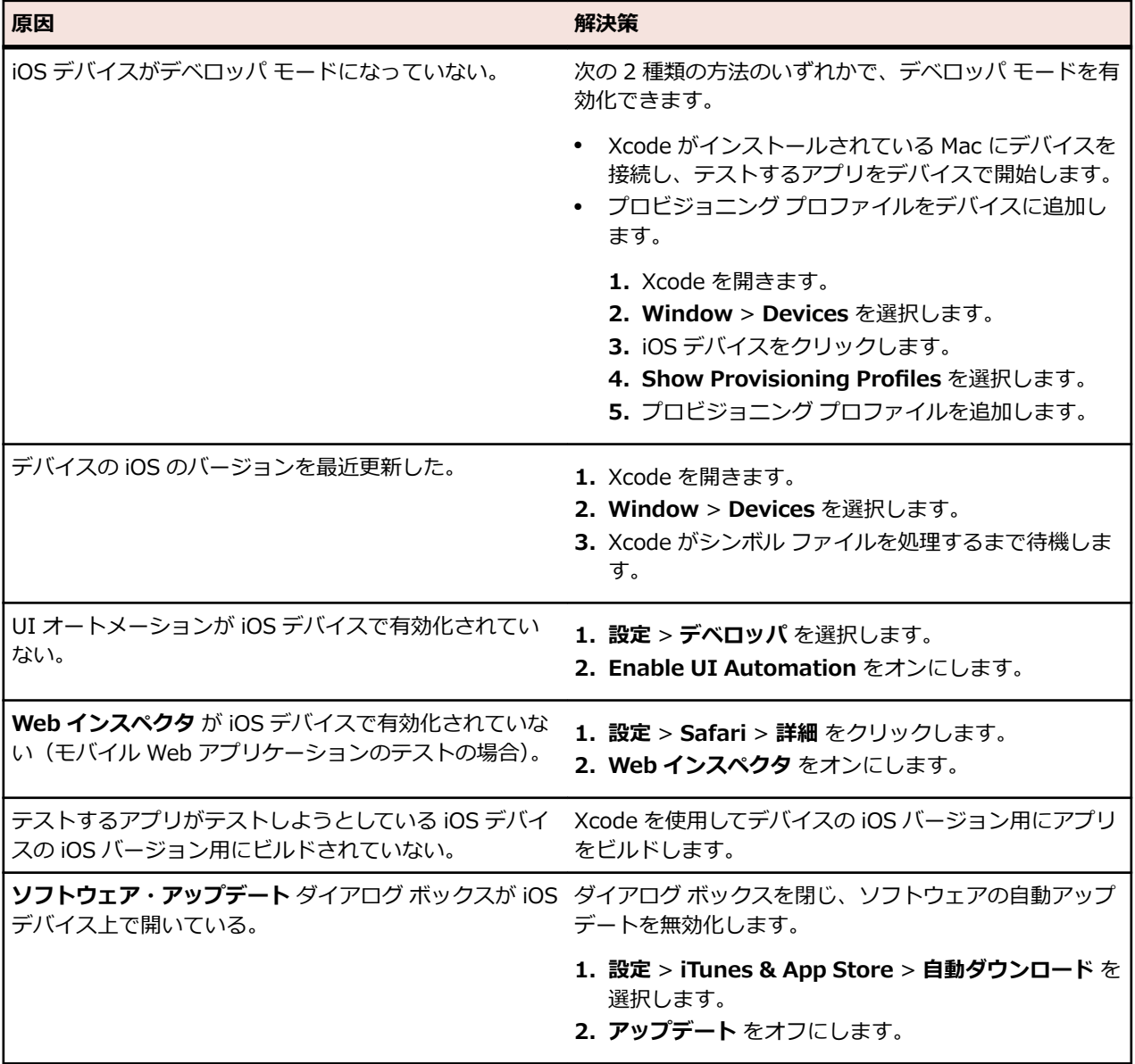

#### **Android デバイスの動的ハードウェア コントロールに戻るボタンだけが表示される理由**

テストの開始時に Android デバイスや Android エミュレータの画面がロックされると、デバイスやエミュ レータが動的ハードウェア コントロールに **戻る** ボタンだけを表示する場合があります。

この問題を解決するには、Open Agent を停止し、デバイスを再起動してから、デバイスの設定を画面のロ ックをしないように設定してください。

#### **Android デバイスまたはエミュレータにキーボードが表示されなくなる理由**

Unicode 文字列をサポートするために、Silk Test は標準キーボードをカスタム キーボードに置き換えま す。そして、テストの完了時に元のキーボードに戻します。テスト中にエラーが発生すると、カスタム キ ーボードが設定されたまま、元に戻らない場合があります。

この問題を解決するには、**設定** > **言語と入力** > **現在のキーボード** を開き、手動で元のキーボードに戻し てください。

#### **テスト中にデバイスが応答しなくなる理由**

テストの開始時に、デバイス、エミュレータ、シミュレータの画面がロックされると、Silk Test は画面の ロックを解除できず、デバイス、エミュレータ、シミュレータが操作に応答しなくなる場合があります。

この問題を解決するには、Open Agent を停止し、デバイスの設定を画面のロックをしないように設定し てください。

#### **Information Service を Mac にインストールできない理由**

システム環境設定の **セキュリティとプライバシー** で、**一般** タブの **ダウンロードしたアプリケーションの 実行許可** 設定が **Mac App Store と確認済みの開発元からのアプリケーションを許可**(デフォルト値)に 設定されている場合、Information Service セットアップを開いているときに次のエラー メッセージが表 示されます。

"SilkTestInformationService<バージョン>.pkg" は、開発元が未確認のため開けません。

この問題を解決するには、次のいずれかを行います。

- セットアップ ファイルを右クリックして、**開く** を選択します。警告メッセージが表示されても、ファイ ルを開くことができます。
- **ダウンロードしたアプリケーションの実行許可** 設定を **すべてのアプリケーションを許可** に設定しま す。
- ファイルを開いた後、システム環境設定の **セキュリティとプライバシー** の **一般** タブを開き、**このまま 開く** をクリックします。

#### **Android アプリの記録時に記録ウィンドウが真っ暗になる理由**

金融取引を処理するアプリなど、高レベルなセキュリティを必要とする Android アプリでは、Silk Test が アプリのキャプチャをできないようにするために、*[FLAG\\_SECURE](https://developer.android.com/reference/android/view/WindowManager.LayoutParams.html#FLAG_SECURE)* フラグが設定されている可能性があり ます。 Silk Test は、記録時に Android でバスのスクリーンショットやビデオを必要としますが、テストす る Android アプリにこのフラグが設定されていると、**記録** ウィンドウにはデバイスの真っ黒な画面が表示 されます。Silk Test でこのようなアプリをテストするには、テスト中に FLAG\_SECURE フラグを設定し ないよう、アプリの開発チームに依頼してください。

#### **Android エミュレータでのテスト時に Silk Test がビデオを表示しない理由**

エミュレータがレンダリングにコンピュータのグラフィック カードを使用している場合、Silk Test のビデ オ キャプチャが機能しない場合があります。この問題を解決するには、ソフトウェアでグラフィックでエ ミュレートします。

- **1. Android Virtual Device Manager** を開きます。
- **2.** エミュレータの **Actions** 列の **Edit** をクリックします。
- **3. Virtual Device Configuration ダイアログ Emulated Performance 領域で、リストから Software** を選択します。

#### <span id="page-25-0"></span>**Xcode のインストール バージョンを変更する方法**

Xcode の最新版にアップグレードしてしまった場合など、使用している Xcode のバージョンを Silk Test がサポートしていない場合、iOS でテストする際にエラー メッセージが表示される場合があります。

インストールした Xcode のバージョンをサポートするバージョンで置換するには、サポートするバージョ ンの Xcode を *<https://developer.apple.com/download/more/>* からダウンロードし、サポートされてい ないバージョンをダウンロードしたバージョンで置換します。サポートする Xcode のバージョンについ ての情報は、『*[リリース](http://supportline.microfocus.com/Documentation/books/ASQ/SilkTest/175/ja/silktest-175-releasenotes-ja.pdf) ノート*』を参照してください。

#### **Mac のディスクの空き容量がなくなった場合の対処**

Silk Test は iOS デバイスの自動化に Instruments を使用します。このツールは、/Library/Caches/ com.apple.dt.instruments ディレクトリに大きなログ ファイルを生成するため、Mac のディスクの空き 容量を圧迫している場合があります。この問題を解決するために、手動であるいは cron ジョブを使用し て、これらのログ ファイルを定期的に削除することを Micro Focus は推奨します。たとえば、毎日同じ時 間にファイルを削除するには、次の手順を実行します。

- **1.** ターミナルで「sudo crontab -e」を入力します。crontab を root として編集できるエディタが開き ます。
- **2.** 次の行を crontab に追加します。

0 2 1  $*$   $*$  find /Library/Caches/com.apple.dt.instruments -mtime  $+10$  -delete **3.** crontab を保存します。

この例では、10 日より前のすべてのログ ファイルが、毎日午前 2 時にディレクトリから削除されます。

# **テストの再生に Chrome for Android を使用する方法**

デフォルトでは、**ブラウザーの選択** ダイアログ ボックスを使用して、再生に使用するブラウザーを選択で きます。

スクリプトをコマンド ラインや CI サーバーから実行する場合は、スクリプトのアプリケーション構成で 接続文字列を指定できます。アプリケーション構成で指定したブラウザーを上書きするには、 *silktest.confiqurationName* 環境変数を使用します。

BrowserApplication クラスの browsertype プロパティを使用して、再生に使用するブラウザーの種類を 設定することもできます。ただし、browsertype は Chrome for Android の明示的な値を含みません。

テストを再生するブラウザーとして Chrome for Android を使用するように指定するには、browsertype に *GoogleChrome* を設定し、Android をプラットフォームとして指定します。Android が指定されると、 デスクトップ マシン上の Google Chrome の代わりに Chrome for Android を使用して、Silk Test はテス トを実行します。

#### **使用例**

次のサンプル コードは、silktest.configurationName を使用して Nexus 7 上の Chrome for Android を使用するテストの基本状態を設定する方法を示しています。 **SET** 

silktest.configurationName="platformName=Android;deviceName=Nexus 7;host=10.0.0.1 - Chrome"

次の Java のサンプル コードは、browsertype を使用して Chrome for Android を使用 するテストの基本状態を設定する方法を示しています。

BrowserBaseState baseState = new

BrowserBaseState(BrowserType.GoogleChrome, "demo.borland.com/ InsuranceWebExtJS/"); baseState.setConnectionString("platformName=Android");

baseState.execute(desktop);

# <span id="page-26-0"></span>**モバイル Web アプリケーションのテストにおける制限事項**

モバイル ブラウザ上でのテストの再生とロケーターの記録のサポートは、サポートされている他のブラウ ザほど完全なものではありません。以下のリストに、モバイル ブラウザ上でのテストの再生とロケーター の記録の既知の制限事項をリストします。

- 次のクラス、インターフェイス、メソッド、プロパティは、モバイル Web アプリケーションでは現時 点ではサポートされません。
	- BrowserApplication クラス。
		- CloseOtherTabs メソッド
		- CloseTab メソッド
		- ExistsTab メソッド
		- GetActiveTab メソッド
		- GetSelectedTab メソッド
		- GetSelectedTabIndex メソッド
		- GetSelectedTabName メソッド
		- GetTabCount メソッド
		- ImageClick メソッド
		- OpenTab メソッド
		- SelectTab メソッド
	- DomElement クラス。
		- DomDoubleClick メソッド
		- DomMouseMove メソッド
		- GetDomAttributeList メソッド
	- IKeyable インターフェイス。
		- PressKeys メソッド
		- ReleaseKeys メソッド
- Silk Test は、iOS 上の Apple Safari を使用した HTML フレームおよび iframe のテストをサポートし ません。
- 横固定モードでの記録はシステム バーに仮想ボタンを含むエミュレータに対してサポートされません。 このようなエミュレータは、回転を正しく検出せずに、横固定モードのシステム バーを画面の下部では なく画面の右側に配置します。ただし、このようなエミュレータは縦固定モードで記録することができ ます。
- モバイル アプリケーションに対する XPath 式では、HTML DOM の HTML 属性だけがサポートされま す。 Silk Test は、XPath 式のプロパティをサポートしません。
- Chrome for Android に対するモバイルアプリケーションのテストでは、Silk Test は、拡大縮小とスク ロールをサポートしません。
- BrowserWindow クラスの以下の JavaScript 警告処理メソッドが、Original Android Stock (AOSP) ブラウザー上でのテストでは機能しません。
	- AcceptAlert メソッド
	- DismissAlert メソッド
	- GetAlertText メソッド
	- IsAlertPresent メソッド
- 任意の時点で、Mac の各ユーザーは、Mac に接続されている 1 つの iOS デバイス、または、Mac 上で 実行中の 1 つの iOS シミュレータに対してのみテストを実行できます。同じ Mac 上の複数の iOS シミ ュレータに対してテストを実行するには、Mac のユーザー セッションが各シミュレータに対して必要と なります。詳細については、「*同一 Mac 上の複数の iOS [シミュレータでのテスト](#page-14-0)*」を参照してくださ い。
- <span id="page-27-0"></span>• モバイル Web アプリケーションのテストを開始する前に、ブラウザーのタブが開いていないことを確 認してください。
- モバイル Web アプリケーションのテスト中に、ブラウザーのタブは 1 つだけ開くことができます。
- Silk Test は、ネイティブ モバイル アプリケーションによって開かれたモバイル Web アプリケーショ ンのテストをサポートしません。

# **ネイティブ モバイル アプリケーションのテストにおける制限 事項**

ネイティブ モバイル アプリケーションに対するテストの再生とロケーターの記録の既知の制限事項は次 の通りです。

- 次のクラス、インターフェイス、メソッド、プロパティは、ネイティブ モバイル アプリケーションで は現時点ではサポートされません。
	- IKeyable インターフェイス。
		- PressKeys メソッド
		- ReleaseKeys メソッド
	- MobileDevice クラス。
		- iOS 上でのネイティブ モバイル アプリケーションのテスト時に、SetLocation メソッドは iOS シミュレータでのみサポートされ、物理 iOS デバイスではサポートされません。
		- Android 6.0 より前のバージョンの Android 上でのネイティブ モバイル アプリケーションのテ スト時に、SetLocation メソッドを使用する場合は、**擬似ロケーションを許可** を有効にする必要 があります。設定は、Android デバイスまたはエミュレータの設定を開き、**開発者向けオプショ ン** をタップします。
		- Android 6.0 以降上でのネイティブ モバイル アプリケーションのテスト時に、SetLocation メソ ッドを使用する場合は、**Appium Settings** をアプリとして設定する必要があります。設定は、 Android デバイスまたはエミュレータの設定を開き、**開発者向けオプション** > **仮の現在地情報ア プリを選択** をタップします。そして、**Appium Settings** を選択します。

**注: Appium Settings** という項目は、Android デバイスまたはエミュレータ上の Appium でテストを既に実行した場合にのみ表示されます。

- 横固定モードでの記録はシステム バーに仮想ボタンを含むエミュレータに対してサポートされません。 このようなエミュレータは、回転を正しく検出せずに、横固定モードのシステム バーを画面の下部では なく画面の右側に配置します。ただし、このようなエミュレータは縦固定モードで記録することができ ます。
- モバイル アプリケーションに対する XPath 式では、HTML DOM の HTML 属性だけがサポートされま す。 Silk Test は、XPath 式のプロパティをサポートしません。
- 任意の時点で、Mac の各ユーザーは、Mac に接続されている 1 つの iOS デバイス、または、Mac 上で 実行中の 1 つの iOS シミュレータに対してのみテストを実行できます。同じ Mac 上の複数の iOS デバ イスや iOS シミュレータに対してテストを実行するには、Mac のユーザー セッションが各デバイスと シミュレータに対して必要となります。詳細については、「*同一 Mac 上の複数の iOS [シミュレータでの](#page-14-0) [テスト](#page-14-0)*」を参照してください。
- Silk Test は、Android と iOS の両方とも、ネイティブ モバイル アプリケーションのテスト時にテキス ト解決をサポートしません。

テキスト解決は次のメソッドを含みます。

- TextCapture
- TextClick
- TextExists
- TextRectangle
- Silk Test は、複数の Web ビューを持つネイティブ モバイル アプリケーションのテストをサポートし ません。

# <span id="page-28-0"></span>**モバイル Web サイトでのオブジェクトのクリック**

自動テストの記録と再生中にオブジェクトをクリックするとき、モバイル Web サイトではデスクトップ Web サイトと比較して、次のような困難があります。

- 拡大/縮小率やデバイス ピクセル比が異なる
- さまざまなモバイル デバイスによって画面サイズが異なる
- モバイル デバイス間でのフォントとグラフィックサイズが異なる (通常、デスクトップ ブラウザの Web サイトよりも小さい)。
- さまざまなモバイルデバイスによってピクセル サイズと解像度が異なる

Silk Test は、このような困難をものともせずに、モバイル Web サイトの適切なオブジェクトをクリック できます。

モバイル デバイスでテストを記録するときに、Silk Test は Click の記録時に座標を記録しません。ただし、 クロス ブラウザ テストの場合、再生中に座標が許されています。また、Click に座標を手動で追加するこ ともできます。Silk Test は、これらの座標をオブジェクトの HTML 座標として解釈します。モバイル デバ イスのテストの再生時に BrowserWindow の内側の適切なオブジェクトをクリックするために、Silk Test はオブジェクトの HTML 座標に現在の拡大/縮小率を適用します。デバイスのピクセル座標は、オブジェク トの HTML 座標に現在の拡大/縮小率をかけた座標です。

モバイル Web サイトの現在表示されている領域にオブジェクトが表示されていない場合、Silk Test は Web サイトの適切な位置にスクロールします。

#### **例**

HTML ページで 100 x 20 ピクセルの固定サイズの DomButton をテストするコードを 以下に示します。

異なるモバイル デバイスまたは異なる拡大/縮小率で再生すると、たとえば DomButton は、デバイス画面上では実際は 10 ピクセルの幅かもしれません。しかし、 現在の拡大/縮小率の影響は受けず、上記のコードを使用したときに Silk Test は要素の 中央をクリックします。これは、Silk Test が座標を HTML 座標として解釈し、現在の拡 大/縮小率を適用するためです。

### **既存のモバイル Web テストの使用方法**

Silk Test 17.0 以降では、モバイル Web テストの扱いが、前のバージョンの Silk Test とは異なります。 この変更により、以前のモバイル Web テストが Silk Test 17.0 以降では動作しなくなる可能性がありま す。このトピックでは、Silk Test 17.0 で行われた変更について説明し、既存のモバイル Web テストを Silk Test 17.0 以降で使用できるように変更する方法を説明します。

Silk Test 17.0 でモバイル Web テストに対して行われた変更は、以下の通りです。

- Silk Test の以前のバージョンでは、Windows マシンに USB で接続された iOS デバイスをテストする ことができました。Silk Test 17.0 以降では、OS X マシン(Mac)に接続された iOS デバイスに対して のみテストすることができます。
- 以前のバージョンの Silk Test を使用して Android デバイス上のモバイル Web アプリケーションをテ ストしていた場合、Silk Test 17.0 以降で Web アプリケーションをテストするには、Android デバイス のプロキシ設定を手動で削除する必要があります。Silk Test 17.0 以降では、プロキシは使用しません。 プロキシが設定されていると、「プロキシ サーバーに接続できません」というメッセージがデバイスに 表示されます。

# **索引**

#### **A**

Android USB デバッグの有効化 [6](#page-5-0) USB ドライバのインストール [6](#page-5-0) インストール済みアプリ、テスト [15](#page-14-0) エミュレータを設定する [7](#page-6-0) 推奨設定 [7](#page-6-0) テスト [4](#page-3-0) デバイスの開放 [17](#page-16-0) デバイスの開放、記録 [17](#page-16-0) デバイスの開放、再生 [18](#page-17-0) トラブルシューティング [22](#page-21-0) ハイブリッド アプリケーション [5](#page-4-0) モバイル Web アプリケーション、前提条件 [4](#page-3-0) モバイル ネイティブ アプリケーション、前提条件 [4](#page-3-0) Android エミュレータ 構成 [7](#page-6-0) Apple Safari Information Service、インストール [13](#page-12-0), [14](#page-13-0) Apple Safari のテスト Information Service、インストール [13](#page-12-0), [14](#page-13-0)

### **C**

Chrome for Android ブラウザの種類、設定 [26](#page-25-0)

### **I**

Information Service Mac、インストール [13](#page-12-0), [14](#page-13-0) iOS Information Service、インストール [13](#page-12-0), [14](#page-13-0) Web アプリ、シミュレータ [12](#page-11-0) Web アプリ、テスト [11](#page-10-0) アプリ、テストの準備 [13](#page-12-0) インストール済みアプリ、テスト [15](#page-14-0) 推奨設定 [15](#page-14-0) テスト [8](#page-7-0) デバイス、準備 [12](#page-11-0) デバイスの開放 [17](#page-16-0) デバイスの開放、記録 [17](#page-16-0) デバイスの開放、再生 [18](#page-17-0) ネイティブ アプリ、シミュレータ [10](#page-9-0) ネイティブ アプリ、テスト [9](#page-8-0) ハイブリッド アプリケーション [12](#page-11-0) 複数のシミュレータ [15](#page-14-0) 複数のデバイス [15](#page-14-0) モバイル Web アプリケーション、前提条件 [8](#page-7-0) モバイル ネイティブ アプリケーション、前提条件 [8](#page-7-0)

### **M**

Mac Information Service、インストール [13](#page-12-0), [14](#page-13-0)

### **U**

USB ドライバのインストール Android [6](#page-5-0)

### **X**

xBrowser Chrome for Android、設定 [26](#page-25-0)

### **あ**

アプリのアップロード Mac<sub>[4](#page-3-0)</sub>

### **い**

```
インストール
  Information Service、Mac 13
インストール済みアプリ
  Android、テスト 15
  iOS、テスト 15
インストールする
  Information Service、Mac 14
```
### **え**

エミュレータ 定義、再生 [16](#page-15-0) テスト [4](#page-3-0)

### **き**

記録 デバイスの開放 [17](#page-16-0) モバイル アプリケーション [16](#page-15-0)

### **く**

```
クリック
  モバイル Web 29
クロス ブラウザ テスト
  リモート ロケーション、追加 18
```
### **さ**

```
再生
  デバイスの開放 18
  デバイスの選択 16
```
### **し**

```
シミュレータ
  定義、再生 16
  テスト 9
  ネイティブ アプリ、テスト 10
  モバイル Web アプリケーション、テスト 12
```
### **せ**

制限事項 ネイティブ モバイル アプリケーション [28](#page-27-0) モバイル Web アプリケーション [27](#page-26-0) 接続文字列 モバイル デバイス [19](#page-18-0) 前提条件 Android、ネイティブ モバイル アプリケーション [4](#page-3-0) Android、モバイル Web アプリケーション [4](#page-3-0) iOS、ネイティブ モバイル アプリケーション [8](#page-7-0) iOS、モバイル Web アプリケーション [8](#page-7-0)

### **て**

デバイスが接続されていません モバイル [22](#page-21-0) デバイスの開放 記録 [17](#page-16-0) 再生 [18](#page-17-0) モバイル テスト [17](#page-16-0)

### **と**

トラブルシューティング モバイル [22](#page-21-0)

### **ね**

ネイティブ モバイル アプリケーション Android、前提条件 [4](#page-3-0) iOS、前提条件 [8](#page-7-0) 制限事項 [28](#page-27-0)

### **は**

ハイブリッド アプリケーション Android [5](#page-4-0) iOS [12](#page-11-0)

### **ふ**

複数のシミュレータ iOS [15](#page-14-0) 複数のデバイス iOS [15](#page-14-0) ブラウザの種類 Chrome for Android、設定 [26](#page-25-0)

### **へ**

編集 リモート ロケーション [18](#page-17-0)

### **も**

モバイル トラブルシューティング [22](#page-21-0) モバイル アプリケーション 記録 [16](#page-15-0) テスト [4](#page-3-0) モバイル デバイス 操作する [17](#page-16-0) 定義、再生 [16](#page-15-0) に対して操作を実行する [17](#page-16-0) モバイル ネイティブ アプリケーション 制限事項 [28](#page-27-0) モバイル ブラウザ 制限事項 [27](#page-26-0) モバイル Web iOS [11](#page-10-0) 既存のテスト [29](#page-28-0) クリック [29](#page-28-0) モバイル Web アプリケーション Android、前提条件 [4](#page-3-0) iOS、前提条件 [8](#page-7-0) 制限事項 [27](#page-26-0) モバイル テスト Android [4](#page-3-0) iOS [8](#page-7-0) Web アプリ、iOS [11](#page-10-0) Web アプリ、iOS シミュレータ [12](#page-11-0) 概要 [4](#page-3-0) 接続文字列 [19](#page-18-0) デバイスの開放 [17](#page-16-0) ネイティブ アプリ、iOS シミュレータ [10](#page-9-0) リモート ロケーション、追加 [18](#page-17-0) モバイル テスト デバイス ネイティブ アプリ、iOS [9](#page-8-0) モバイル デバイスの設定 再生 [16](#page-15-0) モバイルの記録 について [16](#page-15-0)

### **り**

リモート ロケーション 追加 [18](#page-17-0) 編集 [18](#page-17-0)